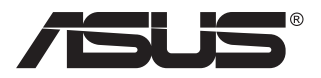

# **MB16AC/MB16ACR/ MB16ACM/MB16ACE Moniteur USB portable Solution avec signal hybride**

# **Guide de l'utilisateur**

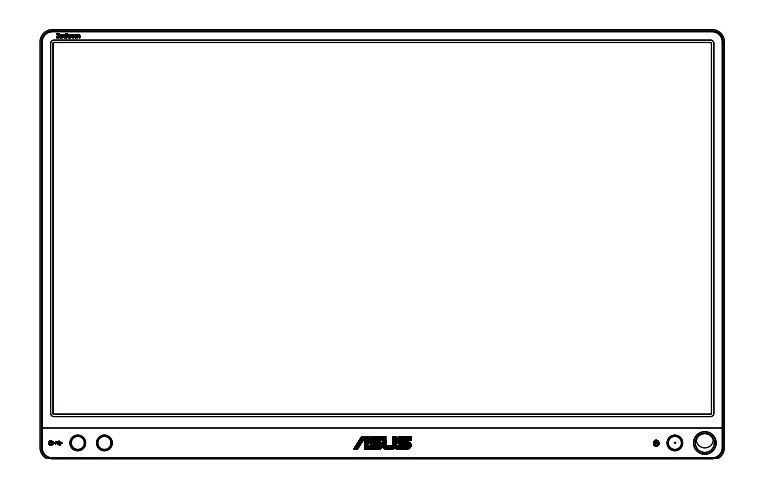

## **Table des matières**

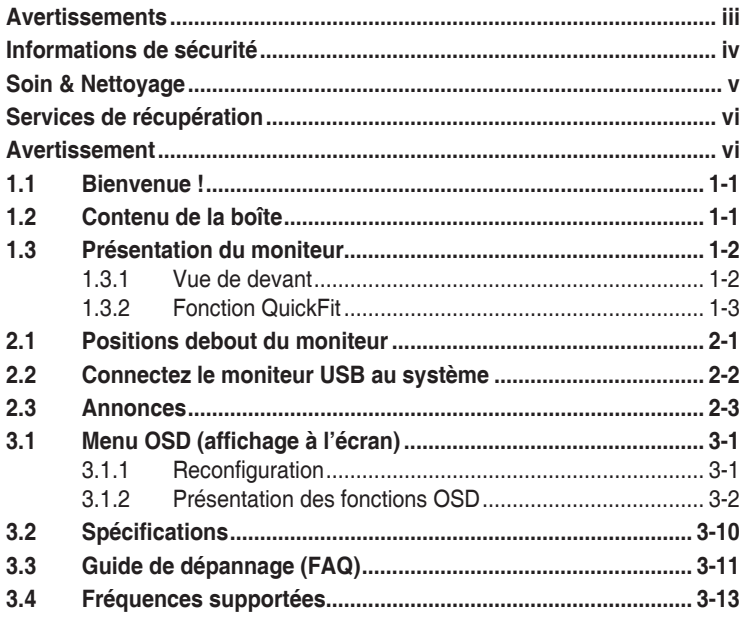

Copyright © 2017 ASUSTeK COMPUTER INC. Tous droits réservés.

Aucune partie de cette publication y compris les produits et le logiciel décrit dans ce document, ne peut être reproduite, transmise, transcrite, stockée dans un système d'interrogation ou traduite dans une langue quelconque sous quelque forme et par quelque moyen que ce soit sans l'autorisation écrite de ASUSTeK COMPUTER INC. ("ASUS").

La garantie du produit ou service ne sera pas prolongée si : (1) le produit a été réparé, modifié ou altéré, sauf si les réparations, modifications ou altérations ont été autorisées par écrit par ASUS; ou (2) si le numéro de série du produit a été effacé ou n'est plus lisible. ASUS FOURNIT CE MANUEL TEL QUEL SANS GARANTIE QUELLE QU'ELLE SOIT, EXPRESSE OU IMPLICITE, Y COMPRIS SANS LIMITATION, TOUTE GARANTIE OU CONDITION IMPLICITE DE QUALITE MARCHANDE OU DE COMPATIBILITE A DES FINS PARTICULIERES. EN AUCUN CAS ASUS, SES DIRECTEURS, MEMBRES DE LA DIRECTION, EMPLOYEÉS OU AGENTS NE SAURAIENT ÊTRE TENUS POUR RESPONSABLES DE DOMMAGES INDIRECTS, SPÉCIAUX, CIRCONSTANCIELS OU CONSÉCUTIFS (Y COMPRIS LES DOMMAGES POUR MANQUE À GAGNER, PERTES COMMERCIALES, PERTE DE JOUISSANCE OU DE DONNÉES, INTERRUPTION D'EXPLOITATION ET AUTRES), MÊME SI ASUS A ÉTÉ AVISÉE DE LA POSSIBILITÉ DE TELS DOMMAGES DÉCOULANT DE TOUT DÉFAUT OU D'ERREUR CONTENUE DANS LE PRÉSENT MANUEL OU PRODUIT.

LES SPÉCIFICATIONS ET LES INFORMATIONS CONTENUES DANS LE PRÉSENT MANUEL SONT FOURNIES À TITRE D'INFORMATION UNIQUEMENT ET SONT SOUS RÉSERVE DE CHANGEMENT À TOUT MOMENT SANS PRÉAVIS. ELLES NE DOIVENT PAS ÊTRE INTERPRETEES COMME UN ENGAGEMENT DE LA PART D'ASUS. ASUS N'ENDOSSE AUCUNE RESPONSABILITÉ OU NI AUCUN ENGAGEMENT POUR DES ERREURS OU DES INEXACTITUDES QUI PEUVENT APPARAITRE DANS LE PRÉSENT MANUEL, Y COMPRIS LES PRODUITS ET LOGICIELS QUI Y SONT DÉCRITS.

Les noms de produits et d'entreprises qui apparaissent dans le présent manuel peuvent ou non être des marques commerciales ou droits d'auteurs enregistrés de leurs sociétés respectives et ne sont utilisés qu'à titre d'identification et d'explication et au bénéfice de leurs propriétaires, sans intention de contrevenance.

## <span id="page-2-0"></span>**Avertissements**

#### **Déclaration de la Commission Fédérale des Télécommunications (FCC)**

Cet appareil est conforme à la section 15 du règlement de la FCC. L'utilisation est permise sujette aux deux conditions suivantes :

- Cet appareil ne doit pas causer d'interférences nuisibles, et
- Cet appareil doit pouvoir accepter toutes les interférences reçues, y compris les interférences risquant d'engendrer un fonctionnement indésirable.

Cet appareil a été testé et déclaré conforme aux limites définies pour les appareils numériques de Classe B suivant la section 15 du règlement de la FCC. Ces limites sont destinées à assurer une protection raisonnable contre les interférences indésirables lorsque l'appareil est utilisé dans un environnement résidentiel. Cet appareil génère, utilise et peut émettre une énergie en radiofréquence et, s'il n'est pas installé et utilisé selon les instructions, il peut entraîner des interférences nuisibles aux communications radio. Cependant, nous ne pouvons garantir que des interférences ne se produiront pas dans une installation particulière. Si cet appareil cause des interférences indésirables à la réception de la radio ou de la télévision, ce que vous pouvez facilement observer en éteignant et en rallumant l'appareil, nous vous encourageons à prendre une ou plusieurs des mesures correctives suivantes :

- Réorienter ou déplacer l'antenne réceptrice.
- Augmenter la distance entre l'appareil et le récepteur.
- Connecter l'appareil sur une prise secteur ou sur un circuit différent de celui sur lequel le récepteur est connecté.
- Consultez votre revendeur ou un technicien radio/télévision qualifié pour de l'aide.

#### **Déclaration de la commission canadienne des communications**

Cet appareil numérique ne dépasse pas les limites de la classe B pour les émissions de sons radio depuis des appareils numériques, définies dans le règlement sur les interférences radio de la commission canadienne des communications.

Cet appareil numérique de Classe B est conforme à la norme canadienne ICES-003.

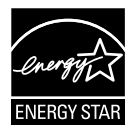

En tant que partenaire d'Energy Star®, notre société a déterminé que ce produit est conforme aux directives d'Energy Star® pour son efficacité énergétique.

## <span id="page-3-0"></span>**Informations de sécurité**

- Avant d'installer ce moniteur USB portable, lisez attentivement toute la documentation qui accompagne la boîte.
- Pour réduire le risque d'incendie ou de choc électrique, n'exposez jamais ce moniteur USB portable à la pluie ou à l'humidité.
- N'essayez jamais d'ouvrir le boîtier du moniteur USB portable.
- Avant d'utiliser ce moniteur USB portable, assurez-vous que tous les câbles sont bien connectés et que les câbles électriques ne sont pas endommagés. Si vous décelez le moindre dommage, contactez immédiatement votre revendeur.
- Évitez la poussière, l'humidité et les températures extrêmes. Ne placez pas ce moniteur USB portable à un endroit qui pourrait devenir humide. Placez ce moniteur USB portable sur une surface stable.
- N'insérez jamais des objets et ne renversez jamais du liquide dans les fentes du boîtier de ce moniteur USB portable.
- Si vous rencontrez des problèmes techniques avec ce moniteur USB portable, contactez un technicien de réparation qualifié ou votre revendeur.
- Ce moniteur USB portable est alimenté par un port USB conforme au circuit LPS et SELV avec IEC60950-1:2005.

## <span id="page-4-0"></span>**Soin & Nettoyage**

- Nettoyage. Éteignez votre moniteur et débranchez le câble. Nettoyez la surface du moniteur à l'aide d'un chiffon sans peluche et non abrasif. Les tâches rebelles peuvent être enlevées avec un chiffon légèrement imbibé d'une solution détergente douce.
- Évitez d'utiliser un nettoyant contenant de l'alcool ou de l'acétone. Utilisez un produit de nettoyage prévue pour les écrans LCD. N'aspergez jamais de nettoyant directement sur l'écran car il pourrait goutter dans le moniteur et entraîner un choc électrique.

#### **Les symptômes suivants sont normaux avec le moniteur :**

- Il se peut que vous trouviez l'écran irrégulièrement lumineux selon le motif de bureau que vous utilisez.
- Lorsque la même image reste affichée pendant de nombreuses heures, une image résiduelle peut rester visible sur l'écran même lorsque l'image a été changée. L'écran récupérera lentement ou vous pouvez éteindre le commutateur d'alimentation pendant des heures.
- Lorsque l'écran devient noir ou clignote, ou qu'il ne s'allume plus, contactez votre revendeur ou un centre de réparation pour remplacer les pièces défectueuses. Ne réparez pas l'écran vous-même !

#### **Conventions utilisées dans ce guide**

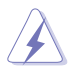

AVERTISSEMENT : Informations pour éviter de vous blesser en essayant de terminer une tâche.

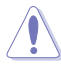

AVERTISSEMENT : Informations pour éviter d'endommager les composants en essayant de terminer une tâche.

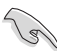

IMPORTANT : Informations que vous DEVEZ suivre pour terminer une tâche.

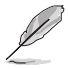

REMARQUE : Astuces et informations supplémentaires pour aider à terminer un tâche.

#### **Où trouver plus d'informations**

Référez-vous aux sources suivantes pour les informations supplémentaires et pour les mises à jour de produit et logiciel.

#### **1. Sites Web de ASUS**

Les sites Web internationaux d'ASUS fournissent des informations mises à jour sur les produits matériels et logiciels d'ASUS. Référezvous à **<http://www.asus.com>**

#### **2. Documentation en option**

Votre emballage produit peut inclure une documentation en option qui peut avoir été ajoutée par votre revendeur. Ces documents ne font pas partie de l'emballage standard.

## <span id="page-5-0"></span>**Services de récupération**

Les programmes de recyclage et de récupération ASUS proviennent de notre engagement au plus haut niveau pour la protection de notre environnement. Nous croyons qu'offrir des solutions pour nos clients leur permet de recycler de manière responsable nos produits, batteries et autres composants et les matériaux d'emballage.

Rendez-vous sur **<http://csr.asus.com/english/Takeback.htm>** pour les détails de recyclage concernant les informations des différentes régions.

## **Avertissement**

Nous suggérons l'utilisation du stylo (MB16AC/ACR/ACM) joint ou de tout stylo ou tige pouvant entrer dans le trou dans le coin comme simple support pour le moniteur.

Veuillez réserver au moins 10 cm (4 pouces) du stylo à l'arrière du moniteur pour le stabiliser.

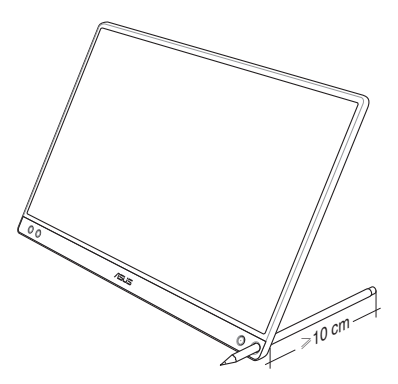

## <span id="page-6-0"></span>**1.1 Bienvenue !**

Merci d'avoir acheté le moniteur USB portable ASUS® !

Le dernier ASUS moniteur USB portable offre la plus grande portabilité et simplicité à votre vie, en améliorant votre expérience et le style.

## **1.2 Contenu de la boîte**

Vérifiez que tous les éléments suivants sont présents dans la boîte :

- $\checkmark$ Moniteur USB portable
- $\checkmark$  Guide de mise en route
- $\checkmark$  Carte de garantie
- $\checkmark$  Câble USB Type-C
- Couvercle ingénieux
- ◆ Adaptateur USB Type-C à A
- Stylo (MB16AC/ACR/ACM)  $\checkmark$
- 
- Si l'un des éléments ci-dessous est endommagé ou manquant, contactez immédiatement votre revendeur.
- Le stylo fourni dans la boîte n'est pas inclus dans la garantie.

## <span id="page-7-0"></span>**1.3 Présentation du moniteur**

**1.3.1 Vue de devant**

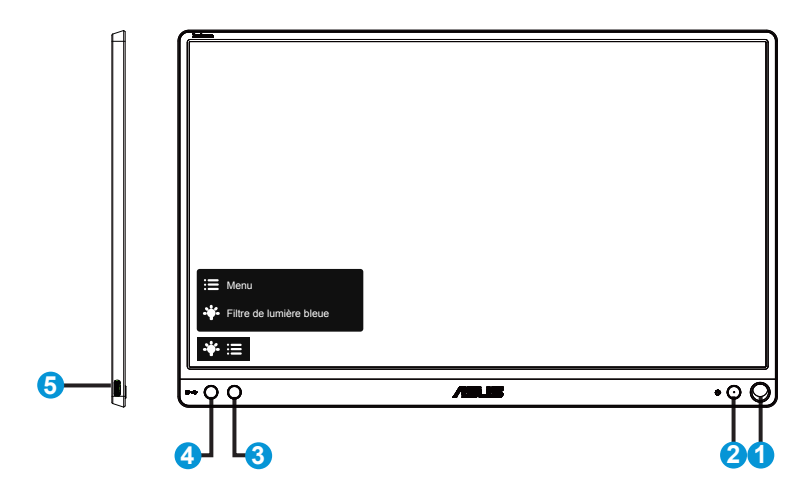

- 1. Trou pour le stylo
	- Utilisez le stylo joint pour insérer dans le trou, le moniteur peut être mis debout directement sans le couvercle ingénieux.
- 2. Bouton d'alimentation / DEL d'alimentation
	- Appuyez sur ce bouton pour allumer/éteindre le moniteur.
	- Les couleurs du voyant d'alimentation sont indiquées dans le tableau ci-dessous.

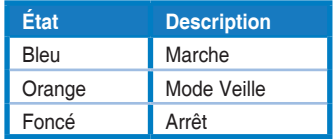

- 3. Bouton Menu
	- Appuyez sur ce bouton pour ouvrir le menu OSD.
- 4. Filtre de lumière bleue
	- Ajustez le niveau d'énergie de la lumière bleue émise par le rétroéclairage à DEL.
- 5. Port USB Type-C

### <span id="page-8-0"></span>**1.3.2 Fonction QuickFit**

La fonction QuickFit contient deux types de formes : (1) Grille (2) Taille de photo.

1. Motif Grille : Aide les concepteurs et les utilisateurs à organiser le contenu et l'affichage sur une page, et à créer un design et un effet consistent.

La grille d'alignement 1 fera l'objet d'une rotation automatique si la fonction Rotation automatique est activée.

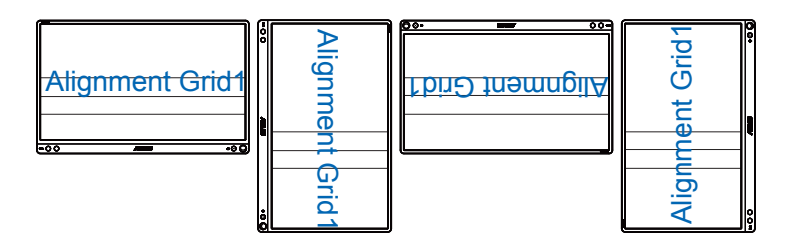

- $\sqrt{2}$
- La fonction Rotation automatique ne fonctionne avec un SE Windows qu'en installant le logiciel DisplayWidget.

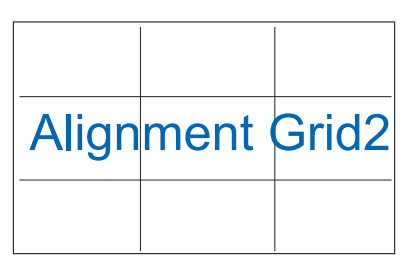

2. Taille de photo : Permet aux photographeurs et aux autres de visualiser précisément et d'éditer leurs photos en taille réelle sur l'écran.

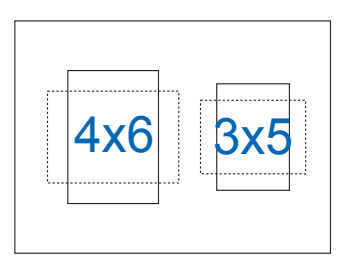

## <span id="page-9-0"></span>**2.1 Positions debout du moniteur**

#### MB16AC/ACR/ACM:

Vous pouvez installer le moniteur dans diverses positions en utilisant le couvercle ingénieux.

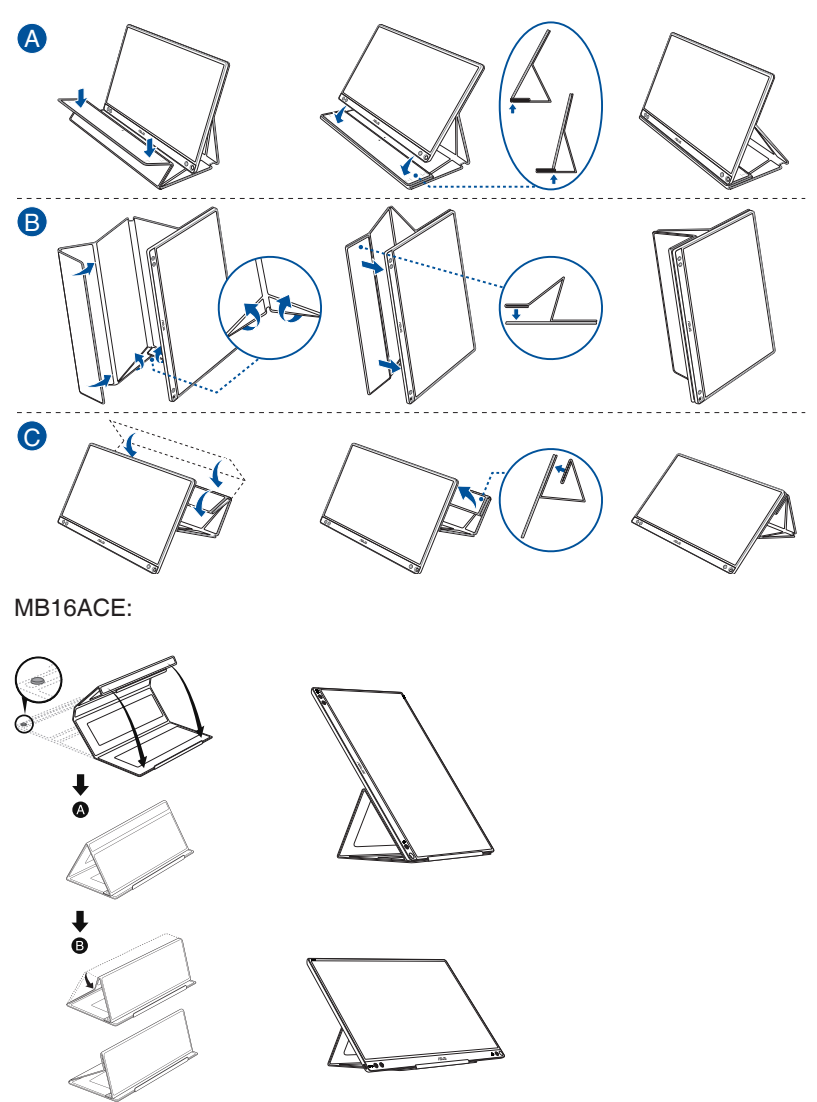

<span id="page-10-0"></span>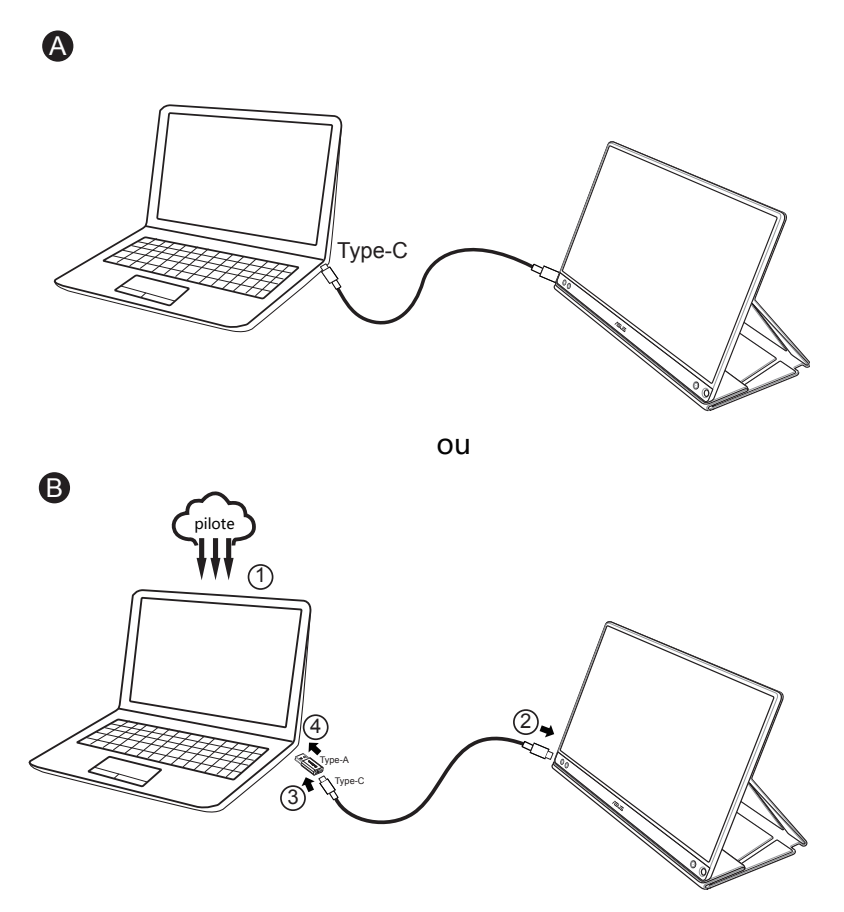

Dans le cas où l'ordinateur ne prend pas en charge l'interface Type-C mais seulement l'interface USB3.0, veuillez d'abord installer le pilote officiel depuis le site Internet d'ASUS.

Assurez-vous que le câble USB Type-C et l'adaptateur Type-C à A est connecté entre le moniteur USB et le système.

• Consultez le site Internet d'ASUS pour avoir la dernière version du pilote et du logiciel DisplayWidget.

## <span id="page-11-0"></span>**2.3 Annonces**

Comme ce produit et le couvercle ingénieux joint incluent un aimant dans la structure, il existe un risque potentiel de dommages au disque dur de l'ordinateur et aux objets sensibles aux aimants.

Assurez-vous de ne pas empiler le produit et l'ordinateur lorsque l'ordinateur est en cours d'utilisation (sous tension ou en mode veille), sinon le disque dur pourrait subir une perte permanente de données ou l'écran de l'ordinateur pourrait être coupé du fait du mécanisme de protection automatique de l'ordinateur. Lorsque vous placez ce produit avec l'ordinateur dans un sac, l'ordinateur doit être mis hors tension pour éviter tout endommagement possible du disque dur.

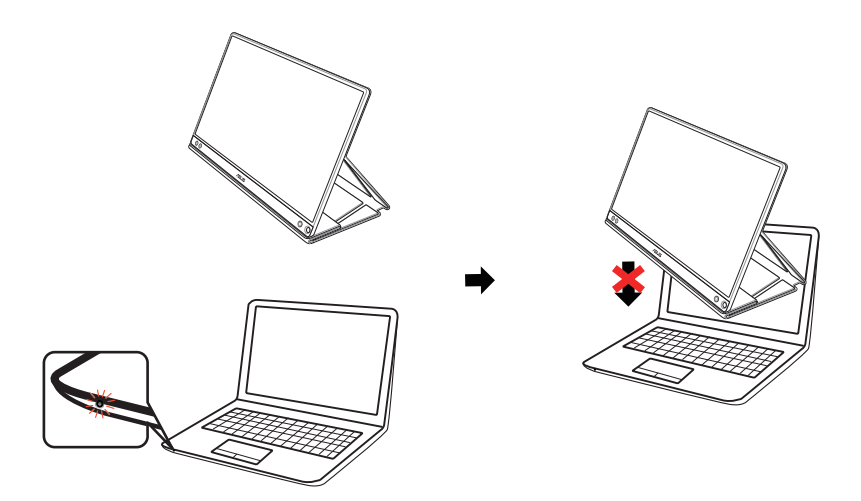

## <span id="page-12-0"></span>**3.1 Menu OSD (affichage à l'écran)**

#### **3.1.1 Reconfiguration**

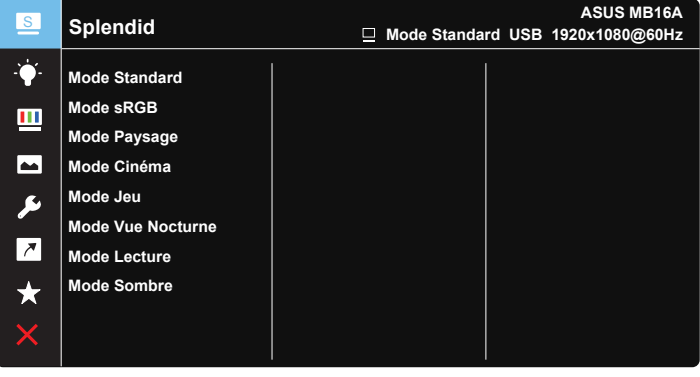

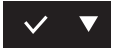

- 1. Appuyez sur le bouton MENU pour ouvrir le menu OSD.
- 2. Appuyez sur le bouton ▼ pour vous déplacer entre les différentes options du Menu. Lorsque vous allez d'une icône à une autre, le nom de l'option est mis en surbrillance.
- 3. Pour sélectionner l'élément en surbrillance dans le menu, appuyez à nouveau sur le bouton  $\sqrt{ }$
- 4. Appuyez sur le bouton ▼ pour sélectionner le paramètre désiré.
- 5. Appuyez sur le bouton  $\vee$  pour afficher la barre de réglage puis utilisez le bouton  $\nabla$  pour effectuer les modifications en fonction des indicateurs dans le menu.
- 6. Appuyez sur le bouton  $\overline{P}$  pour revenir au menu précédent ou sur  $\sqrt{P}$ pour confirmer et revenir au menu précédent.

### <span id="page-13-0"></span>**3.1.2 Présentation des fonctions OSD**

#### **1. Splendid**

Cette fonction contient huit sous-fonctions que vous pouvez sélectionner en fonction de votre préférence.

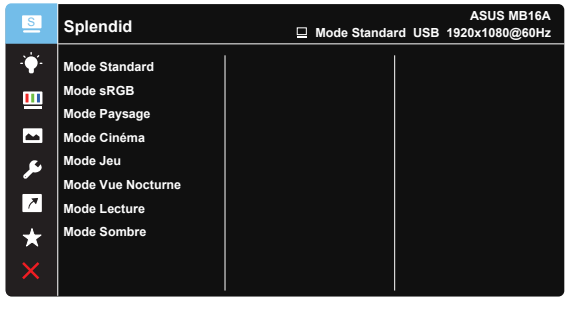

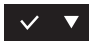

- **Mode Standard** : Le meilleur choix pour modifier des documents avec la technologie de vidéo intelligente SPLENDID™.
- **• Mode sRGB** : C'est le meilleur choix pour afficher les photos et les images venant des PC.
- **Mode Paysage** : Le meilleur choix pour l'affichage de photos de paysage, avec la technologie de vidéo intelligente SPLENDID™.
- **Mode Cinéma**: Le meilleur choix pour regarder des films avec la technologie de vidéo intelligente SPLENDID™.
- **Mode Jeu** : Le meilleur choix pour jouer à des jeux avec la technologie de vidéo intelligente SPLENDID™.
- **Mode Vue Nocturne** : Le meilleur choix pour les jeux ou les films dans des endroits sombres, avec la technologie de vidéo intelligente SPLENDID™.
- **Mode Lecture** : C'est le meilleur choix pour la lecture d'un livre.
- **Mode Sombre** : Le meilleur choix pour les environnements avec un faible éclairage.

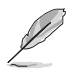

- En Mode Standard, les fonctions Saturation, Teinte de peau, Netteté et ASCR ne peuvent pas être configurées par l'utilisateur.
- En Mode sRGB, les fonctions Saturation, Température Couleur, Teinte de peau, Netteté, Luminosité, Contraste et ASCR ne peuvent pas être configurées par l'utilisateur.
- En Mode Lecture, les fonctions Saturation, Teinte de peau, Netteté et ASCR, Contraste et Température Couleur ne peuvent pas être configurées par l'utilisateur.

#### **2. Filtre de lumière bleue**

Ajustez le niveau d'énergie de la lumière bleue émise par le rétroéclairage à DEL.

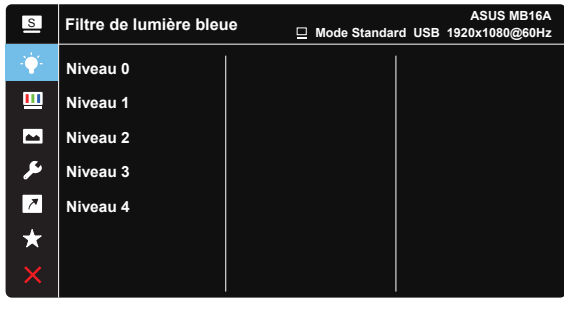

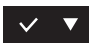

- **Niveau 0** : Aucune modification
- **• Niveau 1~4** : Plus le niveau est élevé, plus la lumière bleue sera réduite.

- Lorsque le Filtre de lumière bleue est activé, les paramètres par défaut du Mode standard seront automatiquement importés.
- Entre les Niveaux 1 et 3, la fonction de luminosité est configurable par l'utilisateur.
- Le Niveau 4 est un paramètre optimisé. Il est conforme à la certification TUV pour la lumière bleue faible. La fonction de luminosité n'est pas configurable par l'utilisateur.

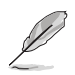

Veuillez consulter ce qui suit pour alléger la fatigue oculaire :

- Vous devez vous éloigner pendant un certain temps de l'affichage si vous travaillez pendant de longues heures. Il est conseillé de faire des pauses courtes (au moins 5 minutes) après environ 1 heure de travail continu à l'ordinateur. Faire des pauses courtes et fréquentes est plus efficace qu'une seule pause plus longue.
- Pour réduire la fatigue oculaire et la sécheresse de vos yeux, vous devez reposer vos yeux périodiquement en vous concentrant sur des objets éloignés.
- Les exercices oculaires peuvent aider à réduire la fatique oculaire. Répétez ces exercices souvent. Si la fatigue oculaire persiste, veuillez consulter un médecin. Exercices oculaires : (1) Regardez de manière répétée vers le haut et vers le bas, (2) roulez des yeux lentement, (3) faites bouger vos yeux en diagonale.
- La lumière bleue à haute énergie peut entraîner une fatigue oculaire et une DMLA (dégénérescence maculaire liée à l'âge). Filtre de lumière bleue pour réduire de 70% (max.) la lumière bleue nocive pour éviter le syndrome de la vision sur ordinateur.

#### **3. Couleur**

Choisissez la couleur d'image désirée avec cette fonction.

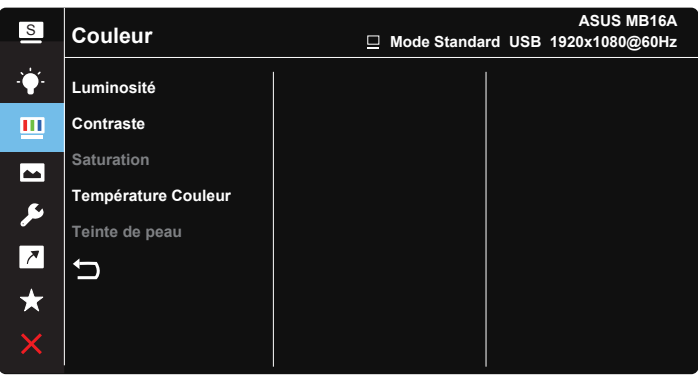

#### $\vee$   $\blacktriangledown$

- **• Luminosité** : La plage de réglage est de 0 à 100.
- **• Contraste** : La plage de réglage est de 0 à 100.
- **• Saturation** : La plage de réglage est de 0 à 100.
- **• Température Couleur** : Contient trois modes de couleurs prédéfinies (**Froid**, **Normal**, **Chaud**) et Mode **Utilisateur**.
- **• Teinte de peau** : Contient trois modes de couleurs prédéfinis, "**Rouge**", "**Naturel**", et "**Jaune**".

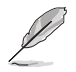

• En Mode Utilisateur, les couleurs R (Rouge), V (Vert), et B (Bleu) peuvent être réglées par l'utilisateur ; la plage de réglage va de 0 à 100.

#### **4. Image**

Vous pouvez ajuster la Netteté, le Trace Free, le Contrôle de l'aspect, le VividPixel et l'ASCR à partir de cette fonction principale.

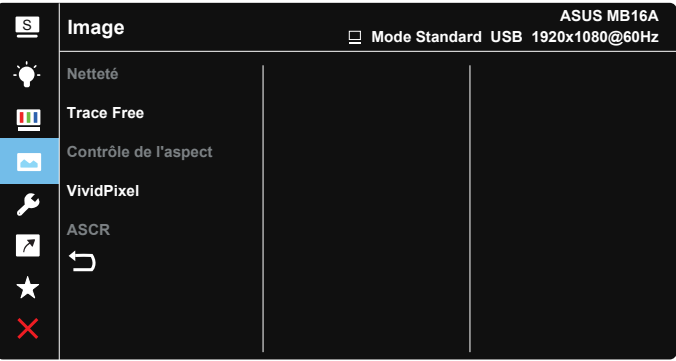

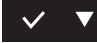

- **Netteté** : Pour ajuster la netteté de l'image. La plage de réglage est de 0 à 100.
- **• Trace Free** : Augmente le temps de réponse avec la technologie Over Drive. La plage de réglage est de 0 (lent) à 100 (rapide).
- **• Contrôle de l'aspect**: Permet de régler le rapport d'aspect sur "**Plein écran**", "**4:3**", ou "**1:1**".
- **• VividPixel** : Technologie exclusive de ASUS qui rend les images plus vivantes avec des détails cristallins, pour votre plaisir. La plage de réglage est de 0 à 100.
- **• ASCR** : Choisissez **Marche** ou **Arrêt** pour activer ou désactiver la fonction de rapport de contraste dynamique.

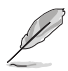

• 4:3 uniquement disponible lorsque la source d'entrée est au format 4:3.

#### **5. Configuration Système**

Pour ajuster la configuration du système.

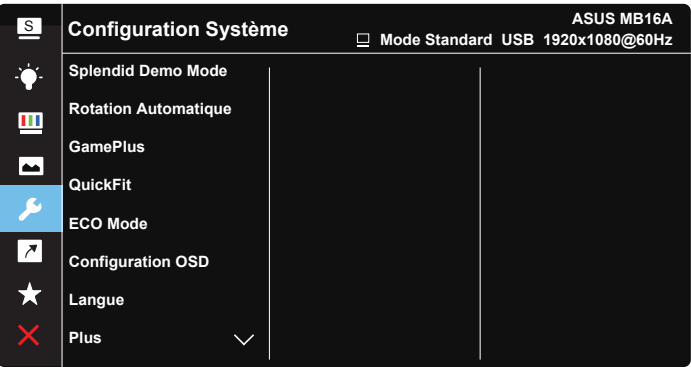

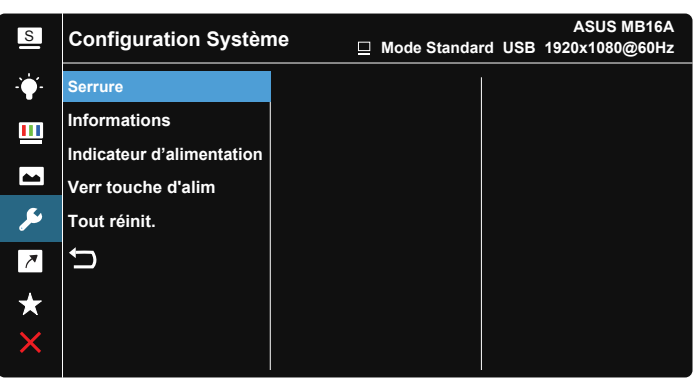

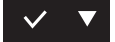

- **• Splendid Demo Mode** : Pour activer le mode Démo de la fonction Splendid.
- **• Rotation automatique :** Pour activer/désactiver la rotation d'image automatique. Veuillez noter que la fonction Rotation automatique ne fonctionne avec un **SE Windows** qu'en installant le logiciel DisplayWidget.
- **• GamePlus** : La fonction GamePlus fournit un ensemble d'outils et crée un meilleur environnement de jeu pour les utilisateurs qui utilisent différents types de jeux. En particulier, la fonction Viseur est spécialement conçue pour les nouveaux joueurs ou les débutants intéressés dans les jeux First Person Shooter (FPS). Pour activer GamePlus ·
- Sélectionnez **Marche** pour ouvrir le menu principal de GamePlus.
- Appuyez sur  $\triangleright$  pour sélectionner entre les fonctions Viseur, Minuterie et Alignement écran.
- Appuyez sur  $\vee$  pour confirmer la fonction choisie. Sélectionnez  $\times$ pour sortir et quitter.

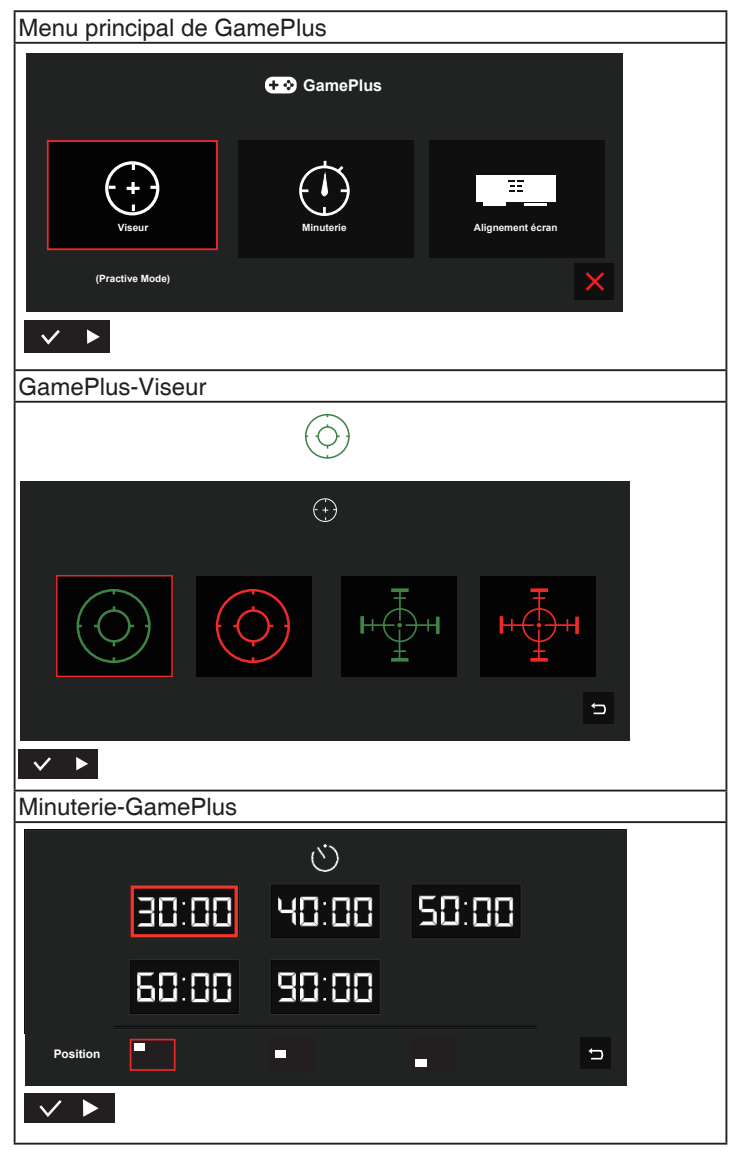

- **• QuickFit** : Voir pages 1-3 pour plus de détails.
- **ECO Mode** : Pour activer le mode d'économie d'énergie.
- **• Configuration OSD** : Pour ajuster le **Délai OSD**, **DDC/CI**, et la **Transparence** de l'écran OSD.
- **Langue**: Pour choisir la langue du menu OSD. Les sélections possibles sont : **Anglais**, **français**, **allemand**, **espagnol**, **italien**, **néerlandais**, **russe**, **polonais**, **tchèque**, **croate**, **hongrois**, **roumain**, **portugais**, **turc**, **chinois simplifié**, **chinois traditionnel**, **japonais**, **coréen**, **persan**, **thaïlandais** et **indonésien**.
- **• Plus** : Pour retourner à la page suivante dans Réglages du système.
- **• Serrure** : Pour activer la fonction de verrouillage des boutons. Appuyez sur le bouton de menu pendant plus de cinq secondes pour désactiver la fonction de verrouillage des boutons.
- **Informations** : Affiche les informations du moniteur.
- **Indicateur d'alimentation** : Pour allumer/éteindre le voyant d'alimentation DEL.
- **• Verr touche d'alim.** : Pour activer/désactiver la touche d'alimentation.
- **• Tout réinit.** : Sélectionner "**Oui**" pour restaurer tous les réglages sur le mode d'usine par défaut.

#### **6. Raccourci**

Sélectionnez cette option pour pouvoir définir la touche de raccourci.

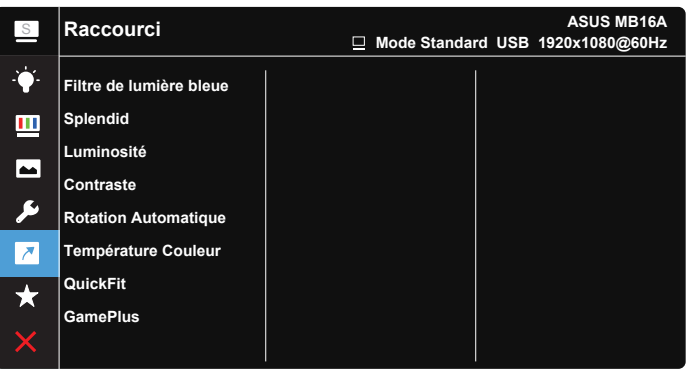

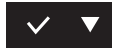

**• Raccourci** : L'utilisateur peut choisir entre "Filtre de lumière bleue", "Splendid", "Luminosité", "Contraste", "Rotation Automatique", "Température Couleur", "QuickFit", "GamePlus" et l'utiliser avec un bouton de raccourci.

#### **7. MyFavorite**

Charger/enregistrer tous les paramètres sur le moniteur.

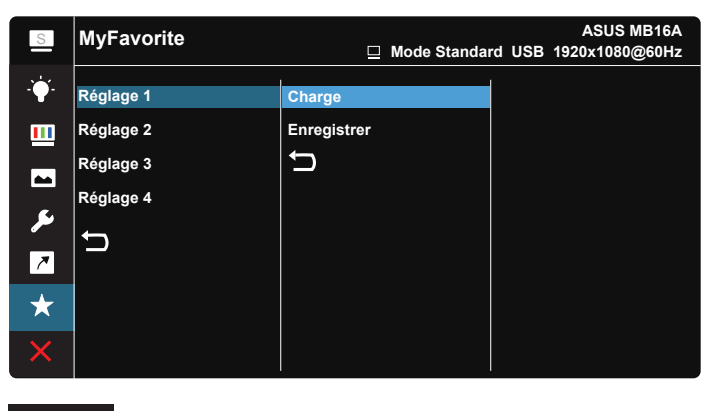

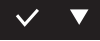

## <span id="page-21-0"></span>**3.2 Spécifications**

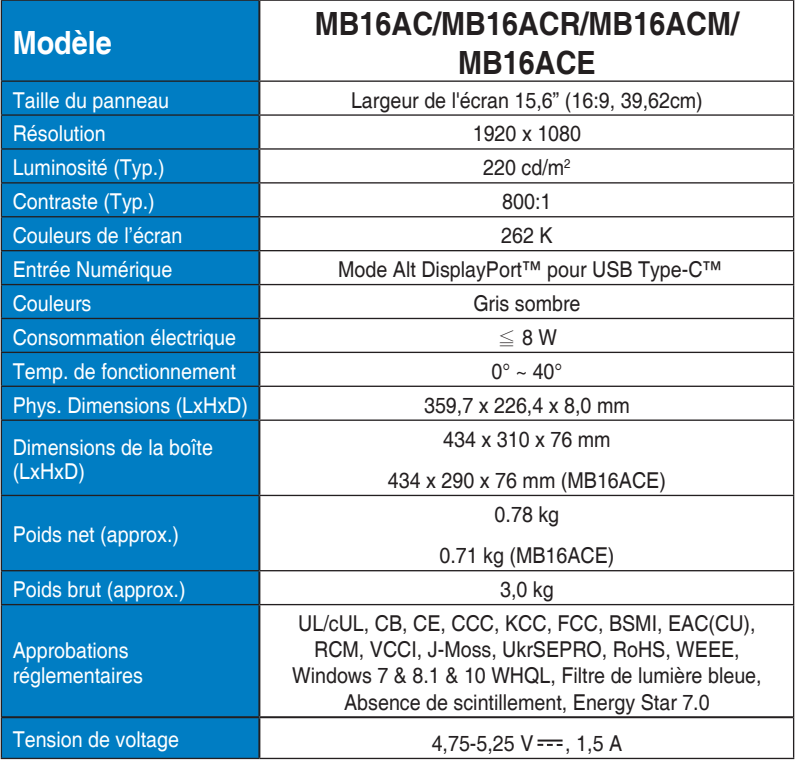

\*Les spécifications sont sujettes à modification sans préavis.

## <span id="page-22-0"></span>**3.3 Guide de dépannage (FAQ)**

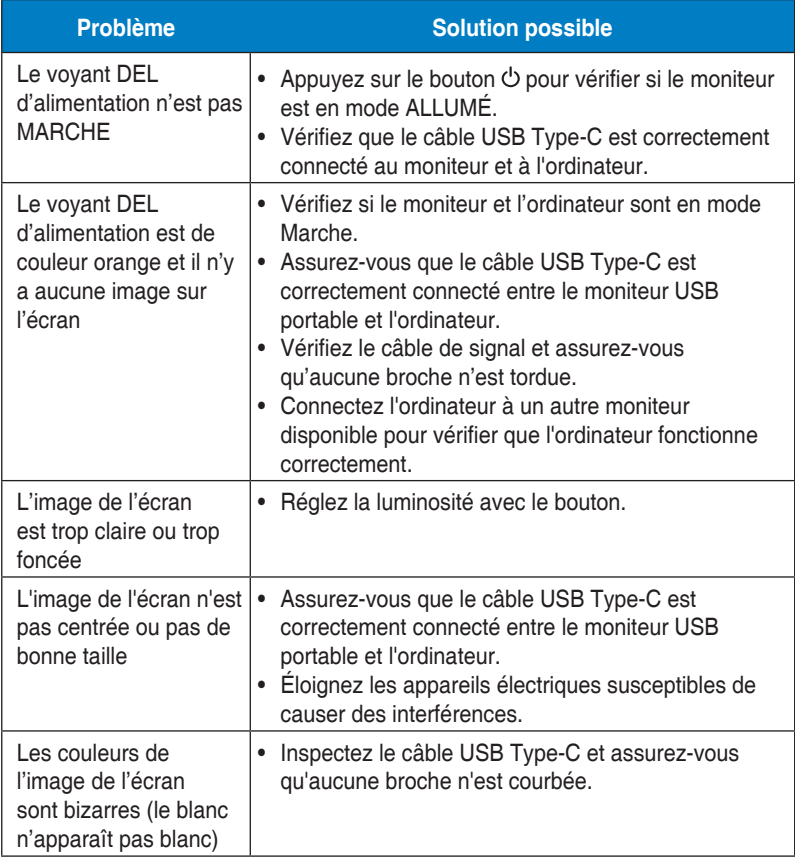

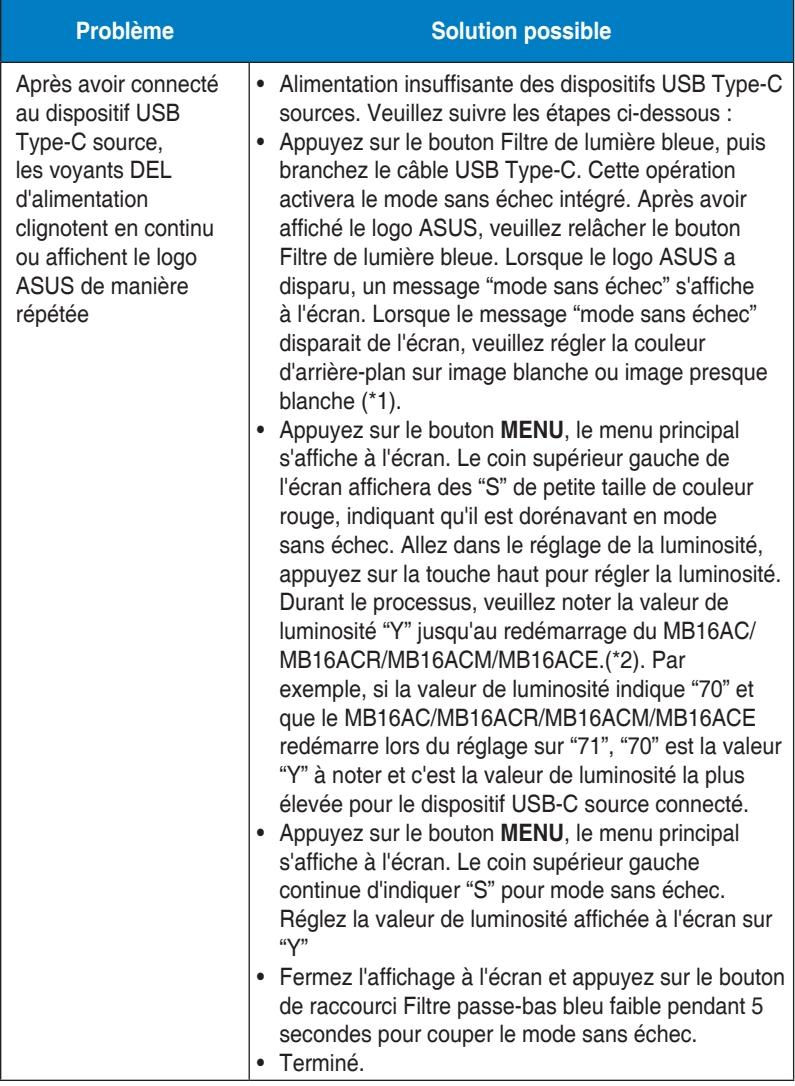

\*1: La couleur blanche en arrière-plan consommera davantage d'électricité, il est donc préférable d'utiliser la couleur blanche en arrièreplan pour tester la limite de puissance depuis le dispositif USB Type-C source.

\*2: Si le MB16AC/MB16ACR/MB16ACM/MB16ACE ne redémarre pas lorsque la valeur est réglée sur 100, cela signifie que le dispositif USB Type-C source présente une alimentation suffisante.

## <span id="page-24-0"></span>**3.4 Fréquences supportées**

#### **Fréquences primaires de PC supportées**

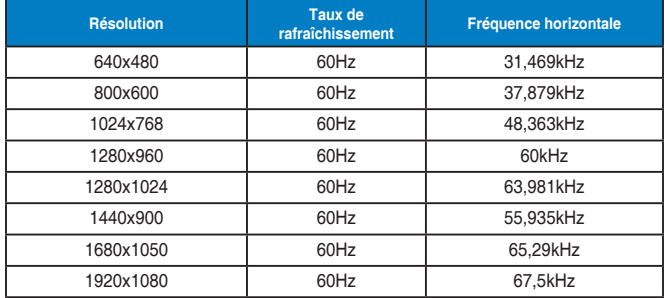

#### **Modes IBM, Fréquences prédéfinies d'usine**

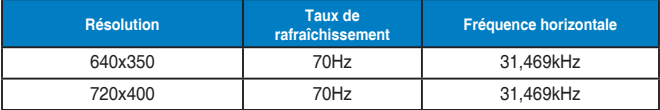

#### **Modes VESA, Fréquences utilisateurs disponibles**

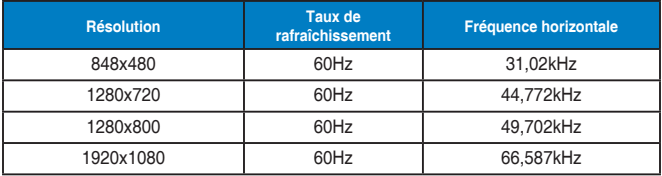